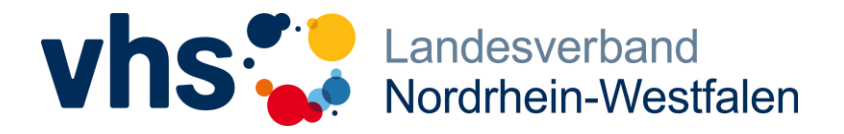

**Landesverband der Volkshochschulen von NRW e.V.** Bismarckstraße 98 | 40210 Düsseldorf

Fon 0211 542141-0 Fax 0211 542141-50 [service@vhs-nrw.de](mailto:info@muster-vhs.de) www.vhs-nrw.de

## **Hilfen zur Verwendung der vhs.cloud**

- **1. Registrieren**
- **2. Einloggen**
- **3. Kursen/Gruppen beitreten**
- **4. Netzwerkgruppen beitreten**
- **5. Webinare oder Video-Konferenzen starten**
- **6. Wichtige Basiseinstellungen vornehmen**

#### **1. Wie können Sie sich in der vhs.cloud registrieren?**

Zunächst ist hier zu unterscheiden, ob Sie Mitarbeiter\*in bzw. Kursleiter\*in einer örtlichen Volkshochschule sind oder sich als "Externe\*r" registrieren möchten. Im ersten Fall muss die Registrierung unbedingt über die eigene Volkshochschule erfolgen. Mitarbeitende werden über den zuständigen cloud-Admin ihrer vhs angelegt  $(\rightarrow)$  Anfrage über Admin in der eigenen vhs). Kursleitende können sich unter [https://www.vhs.cloud/wws/9.php#/wws/registrierung](https://www.vhs.cloud/wws/9.php#/wws/registrierung-kursleitung.php?sid=29168347472281620458643124507720S76801a06)[kursleitung.php?sid=29168347472281620458643124507720S76801a06](https://www.vhs.cloud/wws/9.php#/wws/registrierung-kursleitung.php?sid=29168347472281620458643124507720S76801a06) in der eigenen vhs registrieren.

Für Mitarbeitende anderer Einrichtungen ("Externe") gibt es die Möglichkeit, sich über den Landesverband vhs NRW e.V. zu registrieren, wenn die Einrichtung in Kooperation mit dem Landesverband steht (z. B. Mitglied im Alphanetz NRW, Mitarbeit in Gremien etc.) In dem Fall ist obiger Link ebenfalls anzuwählen und auf den orangefarbenen Button "Jetzt als Kursleitung registrieren" zu klicken. Danach wählen Sie bitte unter "Freischaltende vhs" den Landesverband NRW aus (alphabetische Sortierung) und schreiben eine kurze Nachricht mit Angaben zu Ihrer Person und Kontaktperson zum Landesverband (s. Beispiel unten).

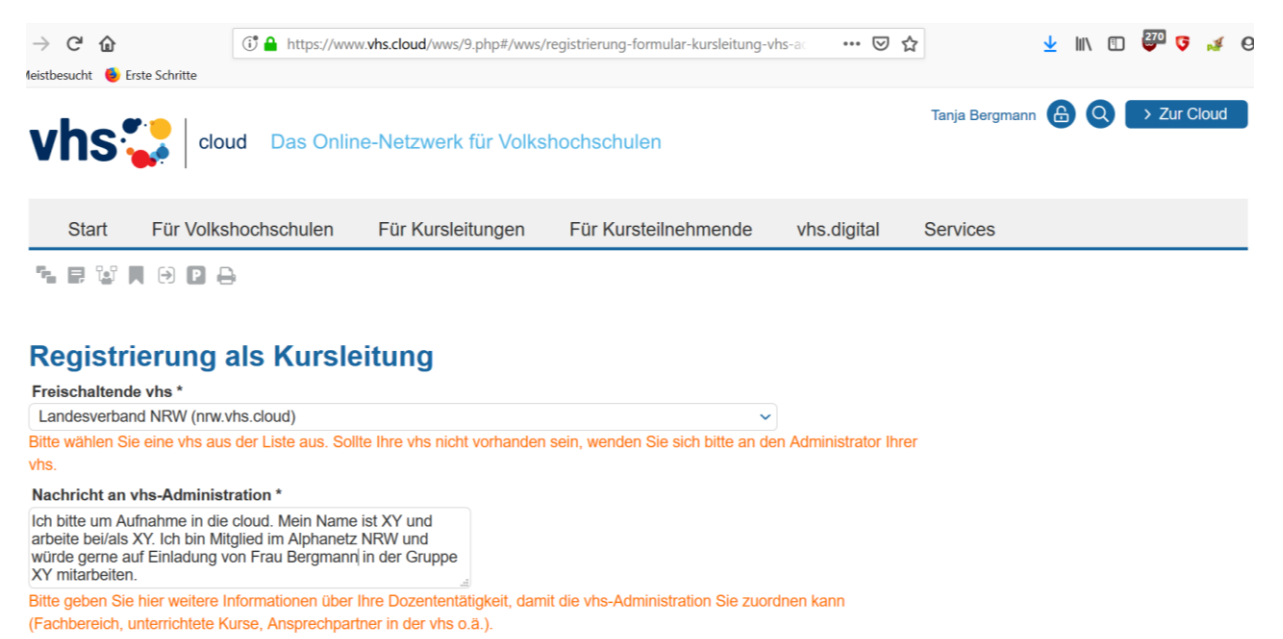

Geben Sie danach noch die Angaben zur Ihrer Person ein und stimmen den AGB und der Datenschutzerklärung zu.

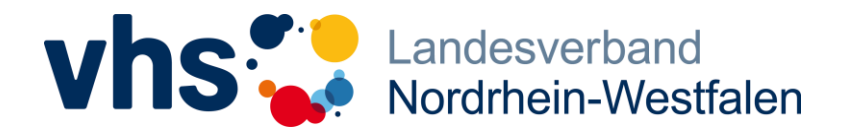

Fon 0211 542141-0 Fax 0211 542141-50 [service@vhs-nrw.de](mailto:info@muster-vhs.de) www.vhs-nrw.de

## **2. Wie erfolgt der Login?**

Rufen Sie die vhs.cloud über die Seite<https://www.vhs.cloud/> auf und klicken Sie dort auf den blauen Button rechts oben "Zur Cloud". Sie gelangen direkt zur Login-Maske, über die Sie sich anmelden können. Sollten Sie nicht wissen, wie Ihre vhs.cloud-Adresse und/oder das zugehörige Passwort lauten, erfragen Sie dies bitte bei dem vhs.cloud-Administrator Ihrer Einrichtung. Nach der Anmeldung befinden Sie sich auf Ihrem persönlichen Schreibtisch.

### **3. Wie treten Sie einem Kurs oder einer Gruppe in der vhs.cloud bei?**

Nachdem Sie sich eingeloggt haben, finden Sie in der linken Seitenleiste Ihres Schreibtisches die Menüpunkte "Kurs beitreten" und "Gruppe beitreten". Mit einem Klick auf den jeweiligen Menüpunkt gelangen Sie auf eine Seite mit einem blauen Link "Kurs beitreten" oder "Gruppe beitreten". Klicken Sie diesen an, können Sie den entsprechenden Code eingeben, den Sie von Ihrer/Ihrem Kurs- oder Gruppenadministrator\*in oder Veranstalter\*in erhalten haben. Mit diesem Code können Sie sich nun anmelden. Über das Fenster, das sich anschließend öffnet, schicken Sie der/dem Kurs- oder Gruppenadministrator\*in eine (meist formlose) Nachricht mit Ihrem Teilnahmewunsch. Sobald die/der Administrator\*in Sie in den Kurs/die Gruppe aufnimmt, sehen Sie diese/n auf Ihrem Schreibtisch rechts oben unter "Meine Kurse"/"Meine Gruppen" in einem grauen Pull-Down-Menü (aufrufbar per Klick auf den Abwärtspfeil). Da die/der Administrator\*in Teilnehmende persönlich in Kurse und Gruppen aufnimmt, kann dies einige Zeit dauern.

#### **4. Wie treten Sie Netzwerkgruppen in der vhs.cloud bei?**

Nachdem Sie sich eingeloggt haben, klicken Sie auf "Netzwerk" in der blauen oberen Leiste.

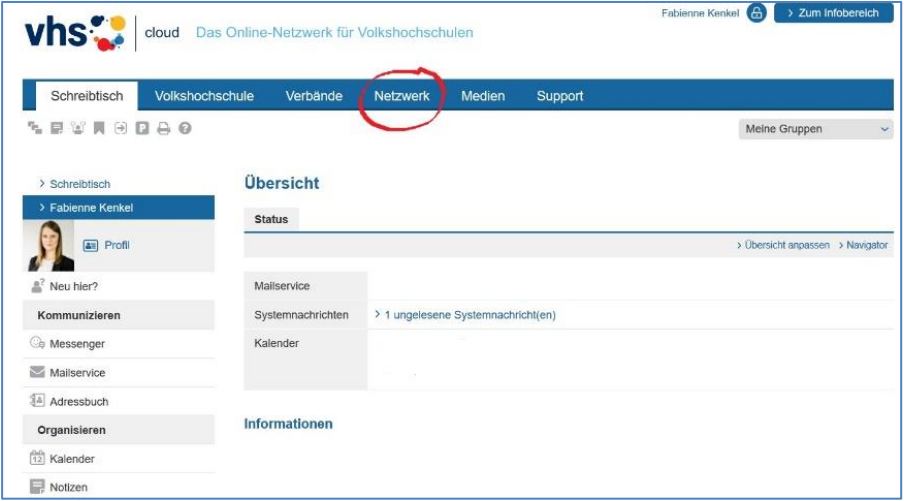

Eine Liste klappt sich auf. Klicken Sie in dieser Liste auf "Gruppensuche". Über die Gruppensuche können Sie nun eine beliebige Gruppe suchen. Mit Klick auf "Suchen" werden Ihnen die zu Ihren Suchwörtern gefundenen Gruppen angezeigt.

# **Vhs** andesverband

**Landesverband der Volkshochschulen von NRW e.V.** Bismarckstraße 98 | 40210 Düsseldorf

Fon 0211 542141-0 Fax 0211 542141-50 [service@vhs-nrw.de](mailto:info@muster-vhs.de) www.vhs-nrw.de

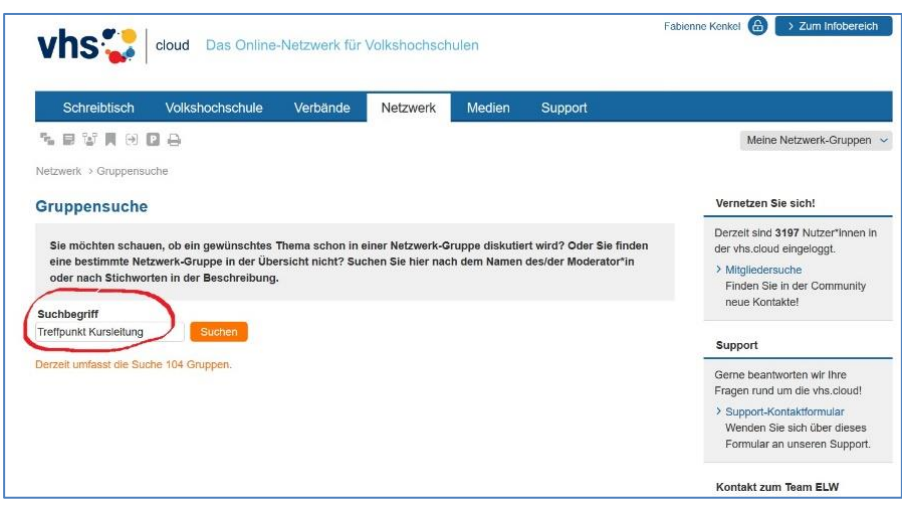

Der von Ihnen gesuchten Gruppe treten Sie über das Beitreten-Symbol links unter "Funktion" bei. Schreiben Sie der/dem Moderator\*in nun (meist formlos), dass Sie der Gruppe beitreten möchten.

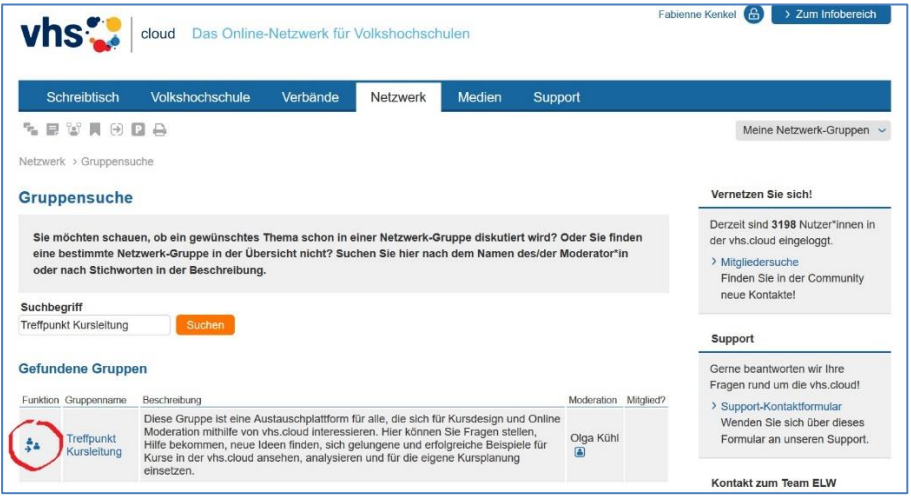

Sie können die Gruppe aufrufen, sobald Ihre Anfrage angenommen wurde. Die Gruppe finden Sie dann auf Ihrem Schreibtisch unter "Meine Gruppen im Netzwerk".

#### **5. Wie nehmen Sie an einem Webinar oder einer Video-Konferenz in der vhs.cloud teil?**

Bevor Sie an einem Webinar oder einer Video-Konferenz teilnehmen, sollten Sie sicherstellen, dass Sie über einen PC oder Laptop (oder notfalls ein Tablet) mit (eingebauter) WebCam und (eingebautem) Mikrofon/Lautsprecher sowie eine stabile Internetverbindung verfügen. Beachten Sie außerdem: Browser, die in der Regel stabil funktionieren, sind Mozilla Firefox und Google Chrome.

Loggen Sie sich nun in die vhs.cloud ein und gehen Sie auf Ihrem Schreibtisch zu dem Kurs oder zu der Gruppe, in dem/der das Webinar oder die Video-Konferenz stattfindet. Klicken Sie dort in der linken Seitenleiste auf "Konferenz". Gehen Sie anschließend auf "Konferenz in neuem Fenster starten", um den Konferenzraum "Edudip" zu öffnen. Es erfolgt in der Regel ein kurzer Technikcheck von "Edudip". Folgen Sie den Anweisungen dieses Checks. Sollten Sie an dieser Stelle Probleme haben, überprüfen Sie, ob Kamera und Mikrofon in den Einstellungen Ihres Geräts oder Ihres Browsers blockiert sind.

Hilfe zur Verwendung der vhs.cloud erstellt am 07.04.20

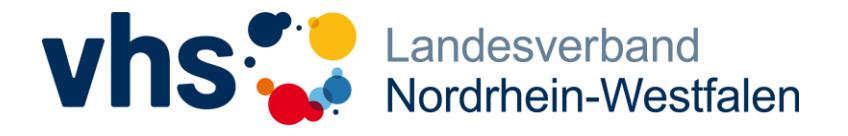

Fon 0211 542141-0 Fax 0211 542141-50 [service@vhs-nrw.de](mailto:info@muster-vhs.de) www.vhs-nrw.de

#### **6. Wie nehmen Sie wichtige Basiseinstellungen in der vhs.cloud vor?**

Rufen Sie folgenden Link auf (dazu müssen Sie eingeloggt sein):

[https://www.vhs.cloud/wws/9.php#/wws/hilfefilm](https://www.vhs.cloud/wws/9.php#/wws/hilfefilm-benachrichtigungen.php?sid=81381614282007965558460686192880Sb7c58376)[benachrichtigungen.php?sid=81381614282007965558460686192880Sb7c58376.](https://www.vhs.cloud/wws/9.php#/wws/hilfefilm-benachrichtigungen.php?sid=81381614282007965558460686192880Sb7c58376)

Schauen Sie sich nun das kurze Hilfsvideo an. Nachdem Sie das Video gesehen haben, nehmen Sie bitte folgende Einstellungen vor:

- **1.** Geben Sie eine E-Mail-Adresse ein, an die Sie alle Benachrichtigungen der vhs.cloud bekommen, oder ändern Sie die bestehende E-Mail-Adresse. Falls die korrekte E-Mail-Adresse hinterlegt ist, müssen Sie nichts tun.
- **2.** Stellen Sie die E-Mail-Benachrichtigungen für Pinnwand, Mailservice, Lesezeichen, Kalender (Erinnerung sowie Neuer Termin), Dateiablage (Neuer Termin sowie neue Datei) und Blog auf "E-Mail täglich" ein. Falls Sie sofort über Aktivitäten der vhs.cloud benachrichtigt werden wollen, können Sie dies natürlich gern einstellen. Für Gruppen und Kurse müssen Sie nichts einstellen.